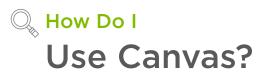

The Canvas is where you will design your projects. On the Canvas, you can add and edit projects, images, and text.

Note: Applies to Design Space used on a Windows or Mac computer.

# 

|         | Canv | as    |        |     |    |     |      |     |          |      |       |       |     | ntitle |     |   |  |      |     |         |   |  |      |        |           |     |        |
|---------|------|-------|--------|-----|----|-----|------|-----|----------|------|-------|-------|-----|--------|-----|---|--|------|-----|---------|---|--|------|--------|-----------|-----|--------|
|         | Date | finds | Linets | ÷   |    | S., | <br> | 1.2 | lact Alt | 5.00 | jiiq1 | - 377 | 191 | 10 A   | 524 |   |  | 1 Pe | on. | <br>144 | • |  |      | Layers |           |     | r Sync |
| )       |      |       |        |     | /  |     |      |     |          |      |       |       |     |        |     |   |  |      |     |         |   |  |      |        |           |     |        |
|         | 0    |       |        |     |    |     |      | 4   |          | 5    | 6     |       |     |        | 8   | 9 |  |      |     |         |   |  |      |        |           |     |        |
| S.      |      |       |        |     |    |     |      |     |          |      |       |       |     |        |     |   |  |      |     |         |   |  |      |        |           |     |        |
| ates    |      |       |        |     |    |     |      |     |          |      |       |       |     |        |     |   |  |      |     |         |   |  |      |        |           |     |        |
|         |      |       |        |     |    |     |      |     |          |      |       |       |     |        |     |   |  |      |     |         |   |  |      |        |           |     |        |
| 1       |      |       |        |     |    |     |      |     |          |      |       |       |     |        |     |   |  |      |     |         |   |  |      |        |           |     |        |
| cts     |      |       |        |     |    |     |      |     |          |      |       |       |     |        |     |   |  |      |     |         |   |  |      |        |           |     |        |
|         |      |       |        |     |    |     |      |     |          |      |       |       |     |        |     |   |  |      |     |         |   |  |      |        |           |     |        |
| 3       |      |       |        |     |    |     |      |     |          |      |       |       |     |        |     |   |  |      |     |         |   |  |      |        |           |     |        |
|         | 2    |       |        |     |    |     |      |     |          |      |       |       |     |        |     |   |  |      |     |         |   |  |      |        |           |     |        |
|         |      |       |        |     |    |     |      |     |          |      |       |       |     |        |     |   |  |      |     |         |   |  |      |        |           |     |        |
| j<br>e  |      |       |        |     |    |     |      |     |          |      |       |       |     |        |     |   |  |      |     |         |   |  |      |        |           |     |        |
|         | 4    |       |        |     |    |     |      |     |          |      |       |       |     |        |     |   |  |      |     |         |   |  |      |        |           |     |        |
|         |      |       |        |     |    |     |      |     |          |      |       |       |     |        |     |   |  |      |     |         |   |  |      |        |           |     |        |
| 65      |      |       |        |     |    |     |      |     |          |      |       |       |     |        |     |   |  |      |     |         |   |  |      |        |           |     |        |
|         | 5    |       |        |     |    |     |      |     |          |      |       |       |     |        |     |   |  |      |     |         |   |  |      |        |           |     |        |
| o<br>ad |      |       |        |     |    |     |      |     |          |      |       |       |     |        |     |   |  |      |     |         |   |  |      |        |           |     |        |
|         |      |       |        |     |    |     |      |     |          |      |       |       |     |        |     |   |  |      |     |         |   |  |      |        |           |     |        |
|         | 6    |       |        |     |    |     |      |     |          |      |       |       |     |        |     |   |  |      |     |         |   |  |      |        |           |     |        |
|         |      |       |        |     |    |     |      |     |          |      |       |       |     |        |     |   |  |      |     |         |   |  |      |        |           |     |        |
|         | 7    |       |        |     |    |     |      |     |          |      |       |       |     |        |     |   |  |      |     |         |   |  |      |        |           |     |        |
|         |      |       |        |     |    |     |      |     |          |      |       |       |     |        |     |   |  |      |     |         |   |  |      |        |           |     |        |
|         |      |       |        |     |    |     |      |     |          |      |       |       |     |        |     |   |  |      |     |         |   |  |      |        | Blank Car | 105 | Ð      |
|         | 8    |       |        |     |    |     |      |     |          |      |       |       |     |        |     |   |  |      |     |         |   |  | 13   |        | Ø         |     |        |
|         |      | 1.1.  |        | 1.1 | 11 | 1.1 |      |     |          |      |       |       |     |        |     |   |  |      |     |         |   |  | • 20 |        |           |     |        |

#### **Design Panel**

| ≡        | New - Click the New Icon at any time to create a new project from scratch.                                                    |
|----------|----------------------------------------------------------------------------------------------------|
| +<br>New | Templates - Use a template to help you visualize your finished product.                                                       |
| mplates  | <b>Projects</b> - Browse, select, and cut projects from the Projects Tab. This in-<br>cludes your projects.                   |
| Projects | Images - Browse, select, and insert images from the Cricut® Image Library, including your own uploaded images, to the Canvas. |
| Images   | Text - Add words and phrases to the Canvas.                                                                                   |
| Text     | Shapes - Add basic shapes like circles, squares, triangles, and score lines to your Canvas.                                   |
| Shapes   | <b>Upload -</b> Cut What You Want® by uploading .jpg, .gif, .png, .bmp, .svg, or .dxf image files for free.                   |

Using Canvas •

Header

Menu - Navigate through Cricut Design Space<sup>™</sup>. You can get to Home, Canvas, as well as many Design Space<sup>®</sup> features like, New Machine Setup, Link Cartridges, Settings, Help, and Sign Out.

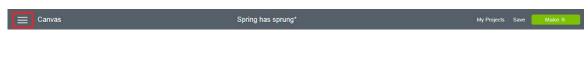

**Page Title** - Reminds you which page in Design Space you are on, Home or Canvas. You can also close an open tab by clicking on the Page Title.

| Canvas | Spring has sprung* | My Projects | Save | Make It |
|--------|--------------------|-------------|------|---------|
|        |                    |             |      |         |

**Project Name** - The name of your project will appear here. If you have not yet saved your project, it will say Untitled.

| ≡ Canvas | Spring has sprung* | My Projects | Save | Make II |
|----------|--------------------|-------------|------|---------|
|          |                    |             |      |         |

**Save** - Save a project to your account, making it accessible from Windows, Mac®, and iPad®. Save As to rename your project.

| 🗮 Canvas | Spring has sprung* | My Projects Save Make It |
|----------|--------------------|--------------------------|
|          |                    |                          |

Make It - Prepare your mats and send your project to your Cricut machine.

| ≡ Canvas | Spring has sprung* | My Projects Save | Make It |
|----------|--------------------|------------------|---------|
|          |                    |                  |         |

#### **Edit Bar**

Undo - Undo previously performed actions.

| Undo | Redo | Linetype |   | Fill      |   | Deselect | Edit |       |   | Flip | Siz | ze.   | <br>ക   |       | Rotate              | Position     |     |   |       |    |
|------|------|----------|---|-----------|---|----------|------|-------|---|------|-----|-------|---------|-------|---------------------|--------------|-----|---|-------|----|
| S    | P    | Cut      | • | No fill 🔻 | 1 | +        | ‰•   | Ten v | 1 | D:0* | W   | 3.111 | \$<br>n | 3.111 | \$<br>Rotate<br>C 0 | \$<br>× 2.22 | 2 🛊 | Y | 3.722 | \$ |
|      |      |          |   |           |   |          |      |       |   |      |     |       |         |       | 10                  |              |     |   |       |    |

Redo - Redo actions which have been undone.

| Undo | Redo | Linetype | Fill        | Deselect E | Edit Align | Amange | Flip | Size    | - A       | Rotate | Position            |   |
|------|------|----------|-------------|------------|------------|--------|------|---------|-----------|--------|---------------------|---|
| B    | P    | Cut 🔻    | No fill 🔻 🦯 | + 8        | 8.         | -C_+   | DIQ. | w 3.111 | n 3.111 💠 | C 0 \$ | Position<br>× 2.222 | • |
| 0    | 11   |          |             |            |            |        |      |         |           |        | 12 13 13            |   |

**Linetype** – Linetype determines how the machine will interact with your material on the mat. You can cut, draw, or score with your Cricut machine.

| Undo Redo  | Linetype | Fi | Ľ.      |   |   |   | Des | select | Edi | t |       |         | Flip |   | Siz |     |    |   | 0 |       |   |    | Rota | te |    | Po | sition |   |   |       |    |
|------------|----------|----|---------|---|---|---|-----|--------|-----|---|-------|---------|------|---|-----|-----|----|---|---|-------|---|----|------|----|----|----|--------|---|---|-------|----|
| S P        | Cut 🔻    | 1  | lo fill | ٧ | 1 | 1 |     | +      | B   | Ŧ | - + : | Arrange | DID  | ۳ | w   | 3.1 | 11 | - | n | 3.111 | * |    | 0    | 0  | ÷  | х  | 2.222  | ŧ | y | 3.722 | \$ |
| 0 1 1      | Cut      |    | 3       |   |   | 4 | 1   |        | 5   |   | 6     |         | 7    |   |     | 8   |    |   | 9 |       |   | 10 |      |    | 11 |    | 12     |   |   | 13    |    |
| 1 <u>5</u> | Draw     |    | _       |   |   | _ |     |        |     |   | _     |         |      |   |     |     |    |   |   |       |   |    |      |    |    |    |        |   |   |       |    |
|            | Score    |    | -       |   |   | - |     |        | -   |   | +     |         |      |   |     |     |    |   | + |       |   |    |      |    |    |    |        |   |   |       |    |

- Cut The layer will be cut with a blade.
- Draw The layer will be drawn with a pen.
- Score The layer will be scored with a scoring tool.

**Linetype swatch** – Select the Linetype swatch to choose additional attributes for your layer. Color options are based on the selected Linetype. The swatch will appear solid when "Cut" is selected, as an outline when "Draw" is selected, and a / will appear through the swatch when "Score" is selected.

| Undo | Redo | Linetype |   | Fill    |     | Deselect | Edit |     |   | Flip | Size |       | A          |       | Rota    | ite |    | Po | sition |   |       |    |   |
|------|------|----------|---|---------|-----|----------|------|-----|---|------|------|-------|------------|-------|---------|-----|----|----|--------|---|-------|----|---|
| 5    | P    | Cut      | * | No fill | - / | Deselect | ₿.   | T v | 1 | D:0- | w 3. | 111 : | <b>♦</b> n | 3.111 | \$<br>C | 0   | *  | х  | 2.222  | * | y 3.7 | 22 | ÷ |
| 0    |      | 1.0.0    | 2 | 3       |     | 4        | 5    | 6   |   | 7    | 8    |       |            | 9     | 10      |     | 11 |    | 12     |   | 13    |    |   |

- Cartes
   United'
   Non Non-</th
- Cut attributes Available when the "Cut" Linetype is selected.

- Material colors Easily match project colors by choosing from the "Materials colors" palette. A checkmark will appear in the color swatch for the selected layer.
- Basic colors Choose from a palette of basic colors.
- Advanced Use the slider to select a color from the custom color picker or enter the hex color code for the color you want to use.
- Draw attributes Available when the "Draw" Linetype is selected. Select a Cricut pen type from the drop-down. The list will change to show the colors available for that pen type.

| Undo Redo Linetype | Fill Select All        | Edit | Align | Arrange  |      | Siz | e     | <br>ô |       |    | 1  | Rota |   |    | P | osition |   |      |      |
|--------------------|------------------------|------|-------|----------|------|-----|-------|-------|-------|----|----|------|---|----|---|---------|---|------|------|
| 🖓 🧀 Draw 🔻         | No fil 👻 🖊 🕂           | 2.   | -     | <b>•</b> | D-Q- | W   | 3.111 |       | 3.111 | \$ |    | C    | 0 | \$ | х | 5.917   | - | 4.75 | \$   |
| 0 1 2              | F - Fine Point (0.4m   |      | 6     |          | 7    | -   | 8     | <br>9 | + +   | +  | 10 |      | 1 | 11 |   | 12      | - | 13   | 1.1. |
|                    | F - Fine Point (0.4m + |      |       |          |      |     |       |       |       |    |    |      |   |    |   |         |   |      |      |
| -                  | Black                  | *    |       |          |      |     |       |       |       |    |    |      |   |    |   |         |   |      |      |
| 1                  | Armadillo              |      |       |          |      |     |       |       |       |    |    |      |   |    |   |         |   |      |      |
|                    | Moccasin               |      |       |          |      |     |       | +     |       |    |    |      |   |    |   |         |   |      |      |
| 2                  | Tawny                  |      |       |          |      |     |       |       |       |    |    |      |   |    |   |         |   |      |      |
|                    | Adobe                  |      |       |          |      |     |       |       |       |    |    |      |   |    |   |         |   |      |      |
|                    | Indian Red             |      |       |          |      |     |       | -     |       |    |    |      |   |    |   |         |   | ++   |      |
| 3                  | Verry Berry            |      |       |          |      |     |       |       |       |    |    |      |   |    |   |         |   |      |      |
|                    |                        | *    |       |          |      |     |       |       |       |    |    |      |   |    |   |         |   |      |      |

Fill – Choose a color or pattern to fill your image layer for Print Then Cut. Available when the "Cut" Linetype is selected.

| Undo Redo Linetype | Fill        | Select All | Edit       |      | Arrange | Flip | Si |       |      | 0 |       |   | Rotate |    | F   | Position |      |      |    |
|--------------------|-------------|------------|------------|------|---------|------|----|-------|------|---|-------|---|--------|----|-----|----------|------|------|----|
| 🖓 🔗 Cut 🔹 📕        | No fill 🔹 🏒 |            | <b>%</b> • | j= v | ٩.<br>۲ | D:0- | W  | 3.111 | \$   | n | 3.111 | ÷ | C 0    | \$ | >   | 4.583    | \$ у | 4.25 | \$ |
| 0 1 2              | No fill     | 4 1 1 1    | 5          | 6    | 916     | 7    |    | 8     | E II | 9 |       | T | 10     | 11 | 4.4 | 12       | i i  | 13   | È  |
|                    | Print       |            |            |      |         |      |    |       |      |   |       |   |        |    |     |          |      |      |    |

- No fill Indicates that no fill has been chosen for the selected image layer. The layer will cut only. Can also be used to change the layer back to a cut-only state after a fill has been applied.
- **Print** Choose "Print" to access color and pattern options for Print Then Cut.

Fill swatch – Select the Fill swatch to choose additional Fill attributes for your image layer.

| Undo |   | Linetype |     | Fil | L       | Select All | Edit       |     | Arrange   | Flip | Siz | e     |   | 6       |   | Rotate | 11      | _      |    |
|------|---|----------|-----|-----|---------|------------|------------|-----|-----------|------|-----|-------|---|---------|---|--------|---------|--------|----|
| 3    | P | Cut      | - / | F   | Print 🔻 | Select All | <b>%</b> • | 100 | <u>ال</u> | D:0- | W   | 3.111 | ÷ | n 3.111 | ÷ | 00     | \$<br>2 | Nore 🔻 |    |
|      |   |          |     |     |         |            |            |     |           |      |     |       |   |         |   |        |         | 12     | 13 |

- Fill attributes choose color or pattern fills for your Print Then Cut images.
  - Original Artwork Select this option if you would like to restore a Print layer to its original fill state.

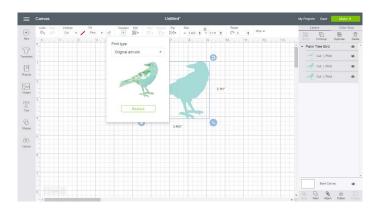

 Color – Select your Print Then Cut color from current material colors, a basic colors palette, the custom color picker, or by entering a hex color code.

| _           | Undo Paulo | Linetype | 71 | Des      | Hect Edit                                                                                                    | 1. 400 | Atlande | Fin    | Sze     | ۵      |        | Rutate |    |        |    |      | Layers      | Color  | Sync |
|-------------|------------|----------|----|----------|----------------------------------------------------------------------------------------------------|--------|---------|--------|---------|--------|--------|--------|----|--------|----|------|-------------|--------|------|
| Ð           | 60         | Cut ·    |    |          | ×.                                                                                                    |        | 0.1     |        | w 3.465 | \$ n : | .111 ¢ |        | \$ | More • |    | 222  | Fi          | 581    | -    |
| Qew)        | 0 1        | 2        | 3  | Print ty | 90                                                                                                    |        |         |        | 8       | 9      |        | 10     | 11 | 12     | 13 |      | UnGroup     |        | Dele |
| 3           |            |          |    | Color    |                                                                                                    |        |         |        |         |        |        |        |    |        |    |      | Im Tree Bir |        | ۲    |
| olates      |            |          |    | -        |                                                                                                    |        |         |        |         |        | 9      |        |    |        |    |      | Cut   P     | hiet   | ۲    |
| Ч           |            |          |    |          | -                                                                                                    |        |         |        |         |        |        |        |    |        |    |      | Out   P     | hint   | ۲    |
| ects        |            |          |    | 1 6 6    |                                                                                                    |        |         |        |         |        |        |        |    |        |    |      | 🖉 Cut   P   | hint   | ۲    |
| 2           |            |          |    |          |                                                                                                    |        |         |        |         |        |        |        |    |        |    |      |             |        |      |
| 3           |            |          |    |          |                                                                                                    |        |         |        |         |        | 3,111  |        |    |        |    |      |             |        |      |
| 70          | 3          |          |    | Advanc   | ed 🔺                                                                                                    |        |         |        | . C     |        |        |        |    |        |    |      |             |        |      |
| []<br>01    |            |          |    | G        |                                                                                                    |        |         |        | A       | -      |        |        |    |        |    |      |             |        |      |
|             | 4          |          |    |          |                                                                                                    |        |         | -      |         |        | -      |        |    |        |    |      |             |        |      |
| 2           |            |          |    |          |                                                                                                    |        |         | 3.465* |         |        | 0      |        |    |        |    |      |             |        |      |
|             | 5          |          |    |          |                                                                                                    |        |         |        |         |        |        |        |    |        |    |      |             |        |      |
| (d)<br>beat |            |          |    |          | e la la companya de la companya de la companya de la companya de la companya de la companya de la companya de l | _      |         |        |         |        |        |        |    |        |    |      |             |        |      |
|             | 6          |          |    | #9ED7    | D4                                                                                                    |        |         |        |         |        |        |        |    |        |    |      |             |        |      |
|             |            |          |    | -        |                                                                                                    |        |         |        |         |        |        |        |    |        |    |      |             |        |      |
|             |            |          |    |          |                                                                                                    |        |         |        |         |        |        |        |    |        |    |      |             |        |      |
|             | 7          |          |    |          |                                                                                                    |        |         |        |         |        |        |        |    |        |    |      |             |        |      |
|             |            |          |    |          |                                                                                                    |        |         |        |         |        |        |        |    |        |    |      | Blank       | Canvos | ۲    |
|             | 8          |          |    |          |                                                                                                    |        |         |        |         |        |        |        |    |        |    | - 65 | 5 9         | 6 6    |      |

• Pattern – apply a pattern fill to your image or text layer. Filter by color to narrow your pattern search, then use the Edit Pattern tools to adjust the pattern scale and orientation within your image.

|    | anvas Untitled*                                                                                                    |       |                | Make             | R  |
|----|----------------------------------------------------------------------------------------------------|-------|----------------|------------------|----|
|    | Lindo Seco. Linetose Fill Deselect Eat Augu Access File See 60 Roome<br>Φα 20 Ca + Pilet + 22 + Triv - Did+ w auto s n atti C C 0 s Move+ | 121   | ayers          | Color            |    |
|    | a 1  2  3                                                                                                    |       | 171<br>UnGroup | (B)<br>Duplicate | 0  |
|    | Print type                                                                                                    | • Pal | im Tree Bird   |                  | a  |
| 85 | Pattern •                                                                                                    |       | Out   Prin     | *                | ù, |
|    |                                                                                                    | 1     | Cut   Prin     | a.               | 12 |
|    |                                                                                                    |       | Cut   Prin     | nt               | 9  |
|    |                                                                                                    |       |                |                  |    |
|    |                                                                                                    |       |                |                  |    |
|    |                                                                                                    |       |                |                  |    |
|    | Edit Palaren Faire                                                                                                    |       |                |                  |    |
|    | Edit Pattern Filter                                                                                                    |       |                |                  |    |
|    | 3.465*                                                                                                    |       |                |                  |    |
|    |                                                                                                    |       |                |                  |    |
|    |                                                                                                    |       |                |                  |    |
|    |                                                                                                    |       |                |                  |    |
|    |                                                                                                    |       |                |                  |    |
|    |                                                                                                    |       |                |                  |    |
|    |                                                                                                    |       | Blank Ca       | in as            | G  |
|    |                                                                                                    | Tes.  | 5 8            |                  |    |

Select All/Deselect – Select or deselect all items on the Canvas simultaneously.

| Undo | Riedo | Linetyp | e |   | Fill               |     | Select All | Edit | Align | Arrange | Flip | Siz | е     | - | ß    |     |    | Ro | tate |    | har    |    |  |
|------|-------|---------|---|---|--------------------|-----|------------|------|-------|---------|------|-----|-------|---|------|-----|----|----|------|----|--------|----|--|
| 3    | P     | Cut     | ٣ | ? | Fill<br>Multiple 🔻 | ?   | (±)        | ‰•   |       | .⊡.     | D0-  | w   | 8.319 | ÷ | n 4. | 847 | \$ | C  | 0    | \$ | More 🛩 |    |  |
| 0    | 1.1   | 1       |   | 2 | 3                  | N N | 4          | 5    | 6     | 6.1.1   | 7    | Y.  | 8     | 1 | 9    |     | 1  | 0  |      | 11 | 12     | 13 |  |

Edit - Use this drop-down to find common edit tools: Cut, Copy, and Paste.

| Undo Redo Linetype | Fill Select Al | Edit Align | Arrange | Flip<br>DIT | Size<br>w 3.282 | ¢ n | 3.106 ¢ | Rotate<br>C 0 | ¢  | More 👻 |    |
|--------------------|----------------|------------|---------|-------------|-----------------|-----|---------|---------------|----|--------|----|
| 0 1 2              | 3 4            | Cut 6      |         | 7           | 8               | 9   |         | 10            | 11 | 12     | 13 |
|                    |                |            |         |             |                 |     |         |               |    |        |    |

- **Cut** Remove an image from the Canvas and copy it to your clipboard so you can paste it at a later time.
- Copy Copy an image to the clipboard to paste at a later time.
- Paste Paste a copied or cut object from the clipboard onto the Canvas.

Align - Define the margin that aligns two or more objects. You can have your objects line up to the left, right, top, or bottom, or have horizontal or vertical centers. You can also distribute your objects evenly vertically or horizontally.

| Undo Rodo Unetype Fill Cut • ? Multiple • ? | Deselect Edit Align Amange Pilp Siz                                                                                                    |   | Rotate<br>C 0 \$ | More 👻  |
|---------------------------------------------|----------------------------------------------------------------------------------------------------|---|------------------|---------|
| 0 1 2 3                                     | 4 S Algn<br>Angn Let<br>Angn Let<br>Angn Right<br>Angn Right | 8 |                  | 12, 13, |

- Align Left Define the left margin of two or more objects. The margin will take on the left-most edge of your left-most object.
- Center Horizontally Define the horizontal center point of two more more objects. The central point will take on the exact horizontal center of all selected objects.
- Align Right Define the right margin of two or more objects. The margin will take on the right-most edge of your right-most object.
- Align Top Define the top margin of two or more objects. The margin will take on the top-most edge of your top-most object.
- **Center Vertically** Define the vertical center point of two or more objects. The central point will take on the exact vertical center of all selected objects.
- Align Bottom Define the bottom margin of two or more objects. The margin will take on the bottom-most edge of your bottom-most object.
- Center Move all selected images so that the center points line up. Images will be stacked on top of each other.
- **Distribute Horizontally** Moves selected images so they are spaced evenly between the left and right edges of your selection.
- **Distribute Vertically** Moves selected images so they are spaced evenly between the top and bottom edges of your selection.

**Arrange** - Change the order in which objects appear on the Canvas, including Move to Back, Move Backward, Move to Front, and Move Forward. Changes will be reflected in the Layers Panel.

| Undo Redo | Linetype<br>Cut v | Fill No fill 🔻 🖊 | Select All | Edit<br>Ø&▼ | Align | Arrange Flip Siz                                                 | a<br>3.271 | \$ n 3.111 | ¢ | Rotate<br>C 0 |    | More 👻 |    |
|-----------|-------------------|------------------|------------|-------------|-------|------------------------------------------------------------------|------------|------------|---|---------------|----|--------|----|
| 3         | 1 , , , 2 ,       | 3                | 4          | 5           | 6     | C Send To Back<br>Move Backward<br>Move Forward<br>Send To Front | 3          | 9          |   | 10            | 11 | 12     | 13 |

- Send to Back Send the selected object to the back of the stacking order. This will make the object appear at the bottom of the Layers Panel.
- **Move Backward** Move the selected object one layer backward in stacking order. This will make the object appear one layer lower on the Layers Panel.
- **Move Forward** Move the selected object one layer forward in stacking order. This will make the object appear one layer higher in the Layers Panel.
- Send to Front Bring the selected object to the front of the stacking order. This will make the object appear at the top of the Layers Panel.

Note: The Arrange, Align, and Distribute functions are available under the Edit menu in the Design Space iOS and Android Apps. There is no button for "Select All" in these Apps; simply tap and drag your finger on the screen to select all of the items.

Flip - Flip an object horizontally or vertically.

| Undo Redo | Linetype<br>Cut v | Fill No fill 🔻 🦯 | Select All Edit Align Arrange | Flip Size<br>DIII w 3.282 ∳ | in 3.106 ♦ | Rotate   | More 👻 |
|-----------|-------------------|------------------|-------------------------------|-----------------------------|------------|----------|--------|
| 0         | 1 2               | 3                | 4 5 6 1                       | Flip Horizontal             | 9          | 10 11 11 | 12 13  |
|           |                   |                  |                               |                             |            |          |        |

- Flip Horizontal Flip an object horizontally at the center of the object.
- Flip Vertical Flip an object vertically at the center of the object.

**Size** - Adjust the width or height of an object by typing in an exact value, or use the stepper to adjust the size by 0.1 at a time. Note: Adjusting the size of the width or height will proportionally adjust the other variable if the size is locked. Simply click the Lock icon to unlock the image aspect ratio. Then you can freely adjust the width or height independently.

| Undo | Redo | Linetype          |    | Fill       | 1 | Select All | Edit       | Align | Arrange      | Flip      | Size    | L.  | <b>A</b> - |    | Rotate | -  | 1.8    |    |
|------|------|-------------------|----|------------|---|------------|------------|-------|--------------|-----------|---------|-----|------------|----|--------|----|--------|----|
| 3    | P    | Linetype<br>Cut v | ?  | Multiple 🔻 | ? | +          | <b>%</b> • | -     | · <b>□</b> • | $\square$ | w 8.319 | \$  | n 4.847    | \$ | C a    | \$ | More 💌 |    |
| 0    | 11   | 1 2               | 11 | 3          | 1 | 4          | 5          | 6     | 111          | 7         | 8       | N I | 9          | 1  | 10     | 11 | 12     | 13 |

**Rotate** - Adjust the angle of your object by typing in an exact degree or use the stepper to adjust the angle by 1 degree at a time.

| Undo |   | Linetype |   | Fill       |   | Select All | Edit | Align    | Arrange | Flip          | Size    | e | 5-      |    |    | tate |    | 6      |     |    |  |
|------|---|----------|---|------------|---|------------|------|----------|---------|---------------|---------|---|---------|----|----|------|----|--------|-----|----|--|
| 5    | P | Cut      | ? | Multiple 🔻 | ? | +          | ‰•   | <b>•</b> | ·D.     | Flip<br>D 0 • | w 8.319 | + | n 4.847 | \$ | C  | 0    | \$ | More 🛩 |     |    |  |
| 0    |   | 1 1 1    | 2 | 3          |   | 4          | 5    | 6        | 11      | 7             | 8       |   | 9       | 1  | 10 | 1    | 11 | 12     | 1 i | 13 |  |

More – Some screen resolutions will be too narrow for all tools to show on the Edit

bar. If this is the case, a "More" drop down will appear.

| Undo |     |   | Linetype | в |   | F | Fill       |   | Select All | Edit       | Align | Arrange   | Flip | Si | ze    |   | ß |       | Ro      | tate |    | 1.5    | 9  |  |
|------|-----|---|----------|---|---|---|------------|---|------------|------------|-------|-----------|------|----|-------|---|---|-------|---------|------|----|--------|----|--|
| 5    | P   |   | Cut      | ۳ | ? |   | Multiple 🔻 | ? | Select All | <b>%</b> • |       | · <b></b> | DQ.  | W  | 8.319 | ÷ | n | 4.847 | \$<br>C | 0    | \$ | More 🛩 |    |  |
| 0    | 1.1 | 1 |          |   | 2 | 1 | 3          |   | 4          | 5          | 6     | 111       | 7    |    | 8     |   | 9 |       | 10      |      | 11 | 12     | 13 |  |

**Position** - Adjust the position of your object by typing in an exact distance from the top left corner of the Canvas or use the stepper to adjust the distance by 0.1 at a time.

| Undo | Reda | Linetype | Fill        | Select All Edit | Align Arrange | Flip | Size              | Rotate           |        |    |
|------|------|----------|-------------|-----------------|---------------|------|-------------------|------------------|--------|----|
| 5    | P    | Cut 💌    | No fill 🔻 🖊 | Select All Edit |               | D0.  | w 3.282 🛊 n 3.106 | ¢ 0 ¢            | More 👻 |    |
| 0    | 11   | 1 2      | 2 3         | 4 5             | 6             | 7    | 8 9               | Position         |        | 13 |
| -    |      |          |             |                 |               |      |                   | x 3.667 😫 y 8.03 | 28 🜲   |    |
|      |      |          |             |                 |               |      |                   |                  |        |    |

#### Text Edit Bar

The Text Edit Bar will appear as soon as you choose to insert text from the design panel, any time you select a text object on the Canvas or select a text layer in the Layers Panel. The Text Edit Bar will appear directly below the standard Edit Bar and will be hidden when you are not interacting with text.

| Undo Redo   | Linetyp | e       | Fill    |      | Deselec |              |    |               | Flip | Size      | 0       | Ro             | ate |    | 1000 |    |    |  |
|-------------|---------|---------|---------|------|---------|--------------|----|---------------|------|-----------|---------|----------------|-----|----|------|----|----|--|
| 60          | Cut     |         | No fill | . /  | [+]     | ‰.           |    | <u>ا</u> ر.   | ⊳⊴∙  | w 2.668 🖨 |         | \$ C           | 0   | \$ | More |    |    |  |
| Font        |         | Style   |         | Font | Size    | Letter Space |    | Line Spa      | ice  | Alignment | Curve   | Advanced       | 1   |    |      |    |    |  |
| Cricut Sans | •       | Regular |         | 72   | \$      | VA 1.2       | \$ | 1 <u>A</u> 1. | 2 🜲  | ≣.        | <u></u> | [ <u>[</u> ]]: | L   |    |      |    |    |  |
| 0           | 1       | 1 2 1 1 | 3       | r r  | 4       | 5            | 6  | T T 4         | 7    | 8 1 1     | 9       | 10             |     | 11 |      | 12 | 13 |  |

Font - Displays a preview of Cricut fonts and system fonts from your computer.

| Undo   |           | Linetype     | в      |    | Fill    |   |   | Deselect | Edit |       |        |    | Flip   | Size |       | A         |       | Rot | ate     |    |        |  |
|--------|-----------|--------------|--------|----|---------|---|---|----------|------|-------|--------|----|--------|------|-------|-----------|-------|-----|---------|----|--------|--|
| 5      | P         | Cut          |        | ?  | No fill | ۳ | 1 | [+]      | ‰•   |       | ðe.    | ۳. | D J-   | w 2  | 2.529 | n 0.798   | \$    | C   | 0       | \$ | More 👻 |  |
| Font   |           |              |        |    | Style   |   |   | Font Si  | ze   | Lette | r Spac | e  | Line S | pace |       | Alignment | Curve |     | Advance | d  |        |  |
| Type C | Candy - B | etter with C | hocola | D. | Regular |   |   | 72       | \$   | VA    | 1.2    | \$ | 14     | 1.2  | \$    | =-        | ····  |     | E[i] V  |    |        |  |

• Font Drop-Down - In addition to showing all the fonts available based on your criteria, you can choose to view only Cricut fonts, only system fonts (fonts installed on your computer), or all fonts at once. You can also search fonts and apply font filters. Simply scroll through the font list and select the font you want applied to your text.

| onts                                                        | All System Cricut Search Fonts Q Filter                                                |
|-------------------------------------------------------------|----------------------------------------------------------------------------------------|
| Single-Layer Cutting                                        |                                                                                        |
| Tuesday<br>a Single-Layer Cutting, Writing                  | The quick brown fax jumps over the lazy dag `1234567890="1@#\$%^&*()+[]}; ,/~?         |
| Type Candy<br>Multi-Layer Cutting                           | The quick brown fox jumps over the lazy_dog_ 1234567890-=1@#\$%^&*O+ []]               |
| Type Candy - Better with Chocolate<br>a Multi-Layer Cutting | The quick brown fox jumps over the lazy dog. 1234367890== !@#\$% t*()+ $\Box$ 3 = ,10? |
| Type Candy - Taffy Script<br>Multi-Layer Cutting            | The quick brown to x jumps over the lazy dog 1234567890 = $1000$ $1000$                |
| Typewriter<br>a Writing                                     | The quick brown fox jum prover the lazy dog.128                                        |
| Typewriter Font<br>Single-Layer Cutting                     | THE QUICK BROWN FOX JUMPS OVER THE LAZY D                                              |

• Font Filter - Filter the fonts by category to change which fonts appear in the Font Type menu.

| Fonts                                                     | All System Cricut Search Fonts Q Filter                                                                                                    |
|-----------------------------------------------------------|----------------------------------------------------------------------------------------------------|
| Single-Layer Cutting                                      | TITE WUTCH DRUWW TVA UVWTJ UVEL Clear Filters 1. 1637                                                                                                    |
| Tuesday<br>8 Single-Layer Cutting, Writing                | The quick brown fox jumps over the kazy dog 7231567890== 7@#\$% Single Layer MillioLayer                                                                                               |
| Type Candy<br>a Multi-Layer Cutting                       | The quick brown for jumps over the lazy dog. 1234                                                                                                    |
|                                                           |                                                                                                    |
| Type Candy - Better with Chocolate<br>Multi-Layer Outting | The quick brown fox jumps over the lazy dog. 1234567890== 1@#\$%^a*()+ $\square$ =                                                                                                    |
|                                                           | The quick brown for jumps over the lazy dog. 1234567890 = 10#5% 5" () $\square$ = , $\wedge$ ?<br>The quick brown to s jumps over the lazy dog. 1234567890 = 10#5% 5" () $\square$ ; , |
| Multi-Layer Cutting Type Candy - Tatly Script             |                                                                                                    |

- All Fonts Display all fonts available for use.
- System Fonts Display fonts found on your computer.
- Cricut® Fonts Display fonts from the Cricut library.
- Single-Layer Fonts Display fonts that contain only one layer.
- Writing Style Fonts Display fonts specifically designed to be written with a pen. While most fonts will trace the outside of the letters, writing style fonts feature letters with single strokes to make them similar to handwritten text.

**Style** - Choose a font style such as regular, bold, italic, bold italic and, when available, writing style. System font styles may differ from Cricut font styles.

| Undo Redo Linetyp        | v ? No fill v                                                                                   |      | leselect | Ed             |              | Align |              | Flip<br>D | Size<br>w | 3.175  | \$<br>n 0.9 | 68 |                   | Rotate |    | ¢ | More | 8 🕶 |    |  |
|--------------------------|-------------------------------------------------------------------------------------------------|------|----------|----------------|--------------|-------|--------------|-----------|-----------|--------|-------------|----|-------------------|--------|----|---|------|-----|----|--|
| Font<br>Birthday Cakes 🔻 | Style For<br>Regular • 72                                                                       | Size |          | Letter S<br>VA | Space<br>1.2 | \$    | Space<br>1.2 | e<br>  \$ |           | inment | Curve       |    | lvanced<br>[2]] • | i      |    |   |      |     |    |  |
|                          | A - Regular<br>B - Bold<br>I - Italic<br>B I - Bold Italic<br>A - Writing<br>A - Writing Italic | 4    |          | 5              |              | 6     |              | 7         |           | 8      | 9           |    | 10                |        | 11 |   |      | 12  | 13 |  |

**Font Size** - Change the size of the font by setting the point size. You can type in a value or use the steppers to change the font size by 1 point.

sing Canvas • 9

| Indo Redo   | LING | type    | Fill    |        | Deseler |              |   |               | Flip | Size      | 0        |          | Rotate |              |
|-------------|------|---------|---------|--------|---------|--------------|---|---------------|------|-----------|----------|----------|--------|--------------|
| \$ 0        | Cu   |         | No fill | - /    | [+]     | <b>%</b> •   |   | 10-           | D0.  | w 2.668 🖨 | h 1.001  | \$       | C 0    | \$<br>More 👻 |
| ont         |      | Style   |         | Font S | ze      | Letter Space |   | Line Spa      | ce   | Alignment | Curve    | Advanced | i      |              |
| Cricut Sans |      | Regular | •       | 72     | \$      | VA 1.2       | * | 1 <u>A</u> 1. | 2 🜲  | -         | <u>_</u> |          |        |              |

**Letter Space** - Change the space between letters in your block of text. You can type in a value or simply use the steppers to change by 0.1.

| Undo Redo   | Linety | е       | Fill    |   |          | Deselect | Edit        |                                                                                                    |          | Flip | Size      | ۵.      |         | Rotate | 1000         |  |
|-------------|--------|---------|---------|---|----------|----------|-------------|----------------------------------------------------------------------------------------------------|----------|------|-----------|---------|---------|--------|--------------|--|
| 5           | Cut    |         | No fill | • | /        | $[\pm]$  | ‰•          | The second second secon | 10-      | D:0- | w 2.668 🜲 | h 1.001 | \$      | C 0    | \$<br>More 👻 |  |
| Font        |        | Style   |         | F | ont Size | L        | etter Space |                                                                                                    | Line Spa |      | Alignment | Curve   | Advance | d      |              |  |
| Cricut Sans |        | Regular | •       |   | 72 🖨     |          | /A 1.2      | *                                                                                                    | 14 1.    | 2 🜲  | <u> </u>  |         |         |        |              |  |

**Line Space** - Change the space between each row of text. You can type in a value or simply use the steppers to change by 0.1.

| Undo Redo   | Linetyp |         | Fill      |          | Deselect |              |     |              |      | Size      | 0         |                | Rotate |    | More 👻 |    |
|-------------|---------|---------|-----------|----------|----------|--------------|-----|--------------|------|-----------|-----------|----------------|--------|----|--------|----|
| 50          | Cut     |         | No fill 🔻 | 1        | itti     | <b>%</b> •   | 7   | ۹ <u>۱</u> ۰ | D.Q. | w 2.668 🜲 | h 1.001   | \$             | C 0    | \$ | more • |    |
| Font        |         | Style   |           | Font Siz | :e       | Letter Space |     | Line Sp.     | ace  | Alignment | Curve     | Advance        | d      |    |        |    |
| Cricut Sans | •       | Regular | Ŧ         | 72       | \$       | VA 1.2       | \$  |              | 2 🛊  | <u> </u>  | <u></u> * | [ <u>[</u> ]]• |        |    |        |    |
| 0           | 1       | . 2     | 3         | 1        | 4        | 5            | . 6 |              | 7    | 8         | 0         | 10             |        | 44 | 12     | 13 |

Alignment - Change the alignment of your entire block of text to use left, right, centered, or full justification.

| Undo Rado Linety         | rpe Fill<br>▼ ? No fill ▼ | Deselect Edit A                                                                        |            | Size<br>w 3.175 ✿ n 0.968 ✿ | Rotate          | More 👻 |
|--------------------------|---------------------------|----------------------------------------------------------------------------------------|------------|-----------------------------|-----------------|--------|
| Font<br>Birthday Cakes 💌 | Style<br>Regular •        | Font Size         Letter Space           72         ♦         VA         1.2         ♦ | Line Space |                             | vanced<br>⊡[i]▼ |        |
| -0 1                     | 2 3                       | 4 5 1                                                                                  | 6 7 7      | Left<br>Center<br>Right     | 10, 11,         | 12 13  |

- Align Left Align text along the left side of the text box.
- Align Center Align text in the center of the text box.
- Align Right Align text along the right side of the text box.

Curve – Use the Curve tool to easily bend your text into a circular shape.

| Jndo Rado Line           |                  | Fill<br>No fill ▼ | 1        | Deselect | Edit<br>Ø   | Align |               |          | Size<br>w 3.175 | € n 0.96 | Rotate<br>68 🛊 📿 0  | \$ | More 🕶 |
|--------------------------|------------------|-------------------|----------|----------|-------------|-------|---------------|----------|-----------------|----------|---------------------|----|--------|
| Font<br>Birthday Cakes 🔻 | Style<br>Regular | •                 | Font Siz |          | etter Space | \$    | Line S<br>1 A | pace     | Alignment       | Curve    | Advanced<br>[c][s]▼ |    |        |
| 0 1                      | 2                | 3                 | 1 4      |          | 5           | 6     | 11            | Diameter |                 |          |                     | 11 | 12 13  |
|                          |                  |                   |          |          | ß           |       |               |          |                 | •        | 3.558               |    |        |
|                          |                  |                   |          |          | •           | ~     | (             |          | ΠΠ              |          |                     |    |        |
|                          |                  |                   |          |          | ~           | S     |               | GL       | 110             | 2        | 1.528"              |    |        |
|                          |                  |                   |          |          |             | Š     | $\lor$        |          | - (             | D        |                     |    |        |
|                          |                  |                   |          |          | 0           |       |               | 0.0007   |                 | 6        |                     |    |        |

Using Canvas • 10,

Advanced - With Advanced, you can create individual groupings of text from your text block. They include groupings of individual letters, groupings of lines of text, and groupings of layers of text.

| Undo Redo Line           | All and a second second | Fill 🔻 🥖 | Deselect | Edit Alig                |            | Flip<br>DIT | Size<br>w 6.564 <b>♦</b> n 2.9 | Rotate 15 \$ 0 \$                                                                   | More 🕶 |
|--------------------------|-------------------------|----------|----------|--------------------------|------------|-------------|--------------------------------|-------------------------------------------------------------------------------------|--------|
| Font<br>Birthday Cakes 🔻 | Style<br>Regular        |          |          | Letter Space<br>VA 1.2 ♦ | Line Space |             | Alignment Curve                | Advanced<br>[⊑][i]▼                                                                 |        |
| 2                        | 2                       | 3        | 4        | 5                        | 6          | 7           | 8 9                            | E     Ungroup To Letters       E     Ungroup To Lines       E     Ungroup To Layers | 12 13  |

- **Ungroup to Letters** Ungroup letters in a text box so that each letter is grouped with its own layers. It now shows up in the Layers Panel as an image. You can now move and resize each letter independently, keeping each letter's layers grouped together.
- **Ungroup to Lines** Ungroup rows of text in a text box so that each line is grouped with its own layers. It now shows up in the Layers Panel as an image. You can now move and resize each line independently, keeping each line's layers grouped together.
- **Ungroup to Layers** Ungroup multilayered text so that each layer group shows in the Layers Panel as an image. Letters will remain grouped together, allowing you to edit each layer independently. Text will be converted to an image.

### Layers Panel

Access features such as Group, Ungroup, Duplicate, Delete, Slice, Weld, Attach, Flatten, and Contour.

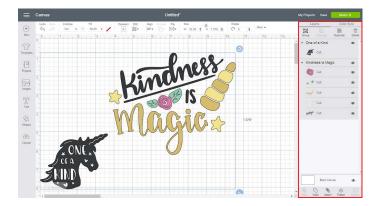

**Group** - Group multiple layers, images, or text so they move and size together on the Canvas. This will not affect how images are laid out on the cutting mats.

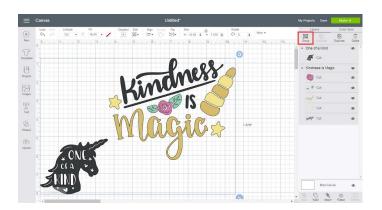

**Ungroup** - Ungroup a set of layers, images, or text so they move and size independently from one another on the Canvas. Ungrouping text allows you to move and resize each layer of text independently, but keeps the letters grouped together.

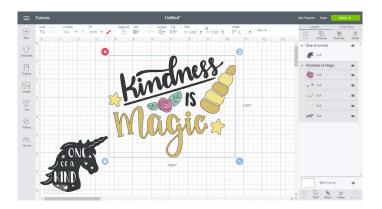

**Duplicate** - Copy and paste an object in one step to create multiples of the same object.

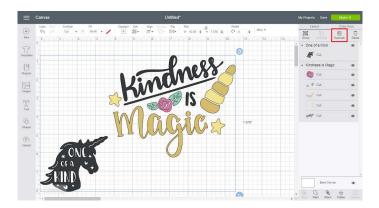

Delete - Remove selected object from the Canvas.

Using Canvas

•12/

Z

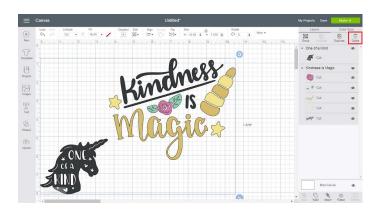

**Hidden Layer** - Layer is hidden from view on the Canvas. Click the Hide / Show icon to show the layer. Hidden layers will not cut, write, score, or print.

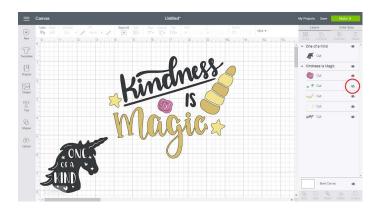

**Visible Layer** - Layer is visible on the design screen, which means it will cut, write, score, or print. Click the Hide / Show icon to hide the image.

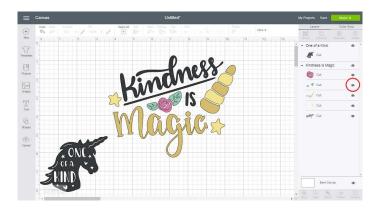

Slice - Split two overlapping layers into separate parts.

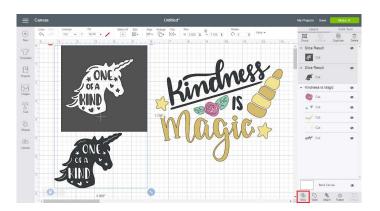

Weld - Join multiple layers together to create one object, removing any overlapping lines.

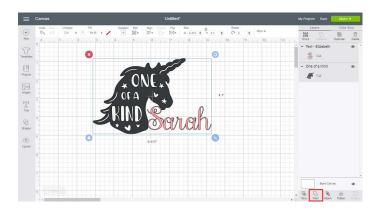

Attach - Hold your objects in position so that items on the mat will appear exactly as they show up on your Canvas. Attach can also fasten a draw or score layer to a cut layer to tell the machine on which object layer text or score line should be placed.

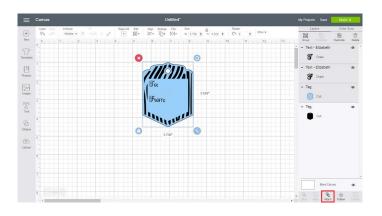

**Detach** - Separate attached layers so they are no longer connected and will cut, draw, or score independently from all other layers.

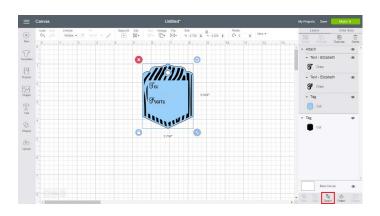

Flatten - Turn any image into a printable image, merging all selected layers into a single layer.

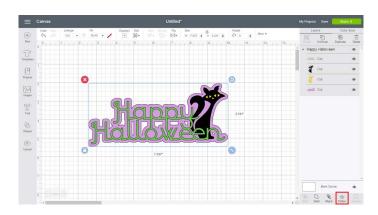

Unflatten - Separate layers from a single printable image into individual layers.

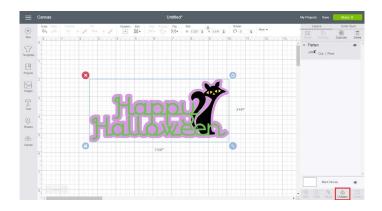

Contour - Hide or Unhide contour lines or cut paths on a layer.

Using Canvas • 15/17

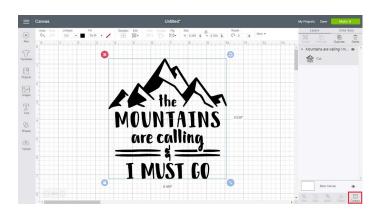

### Sync Panel

Consolidate colors of a project in order to reduce the number of different materials required. Sync by dragging an image and dropping it on another layer to match that color.

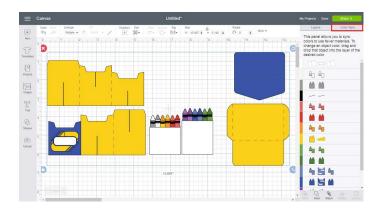

## Zoom

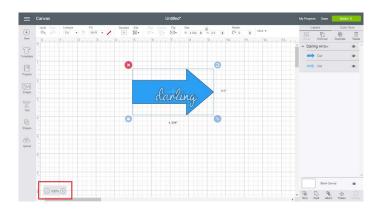

Zoom In (+) - Zoom in to get a closer look at your project.Zoom Out (-) - Zoom out to get a better overview of your project.

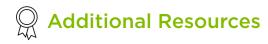

Learn.cricut.com Help.cricut.com Inspiration.cricut.com